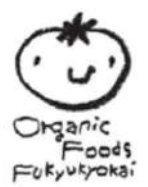

## **パスワード初期設定・** 再設定の方法

**オーガニックフーズ普及協会 注⽂マニュアル書**

**[https://www.offkyokai.co.jp](https://www.offkyokai.co.jp/)/**

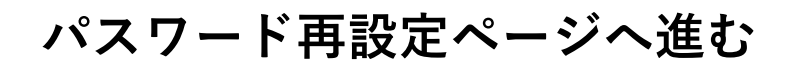

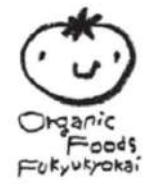

## **\*パスワードの初期設定と再設定は同様の⼿順のため、こちらのマニュアル書を ご参照ください。**

まず、TOPページにて、上部の**「ログイン」**をクリックします。

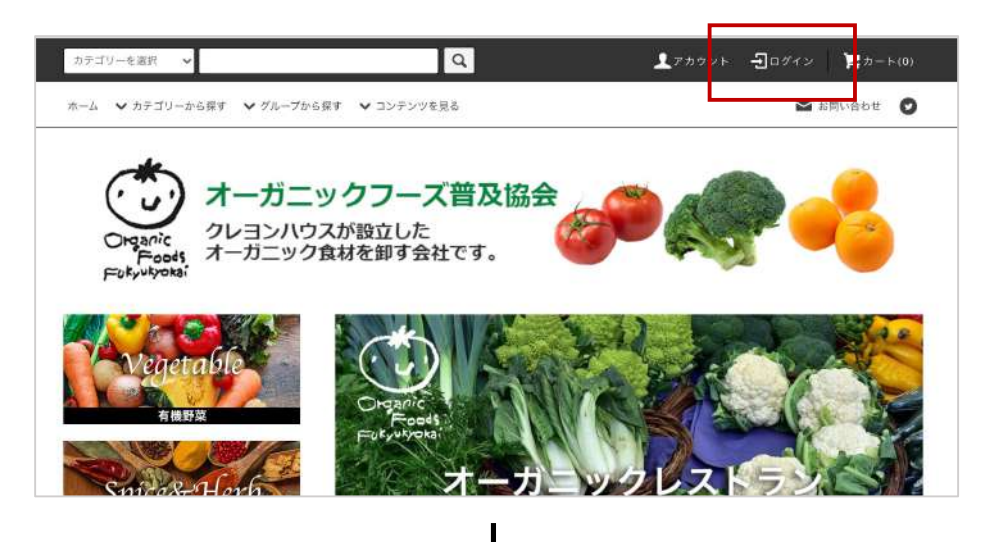

次に、会員ログインページの**「パスワードを忘れた⽅はこちら」**をクリックします。

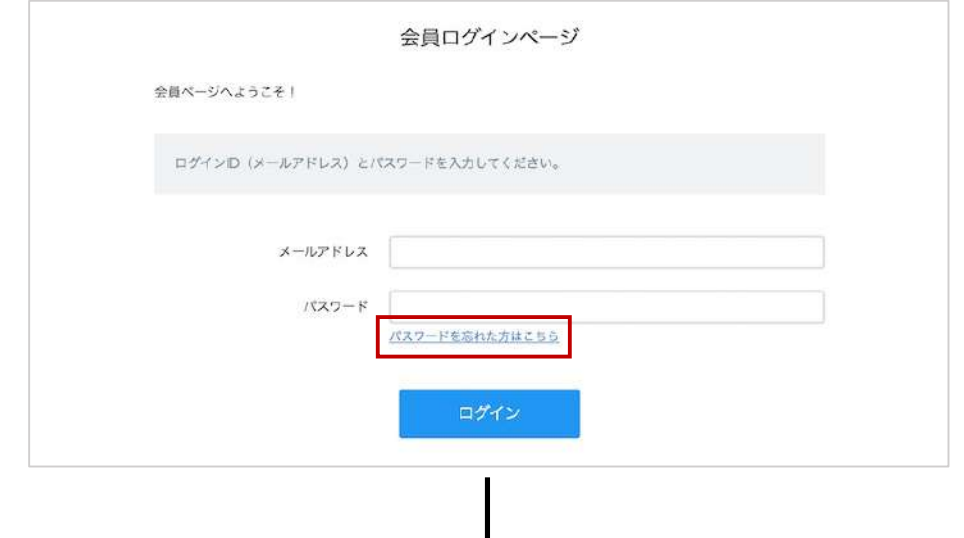

パスワード再設定ページにて、**本メールをお送りしたお客さまのメールアドレス**を ⼊⼒し、**「送信」**をクリックします。

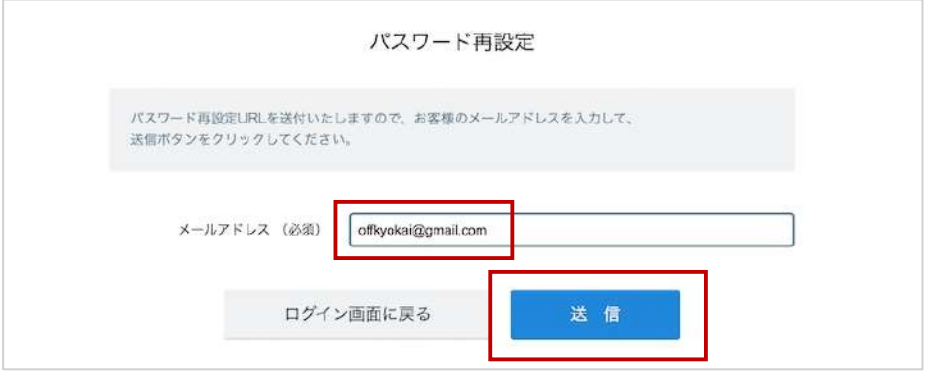

©オーガニック フーズ普及協会 1

## **パスワード再設定メールを確認**

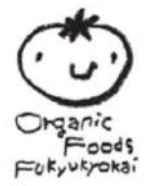

先ほど入力したメールアドレスに「パスワード再設定URL」のメールが届きます。 メールが確認できない場合は、迷惑メールに振り分けられている可能性があります ので、**「すべてのメール」**をご確認ください。(Gmailを例にしています)

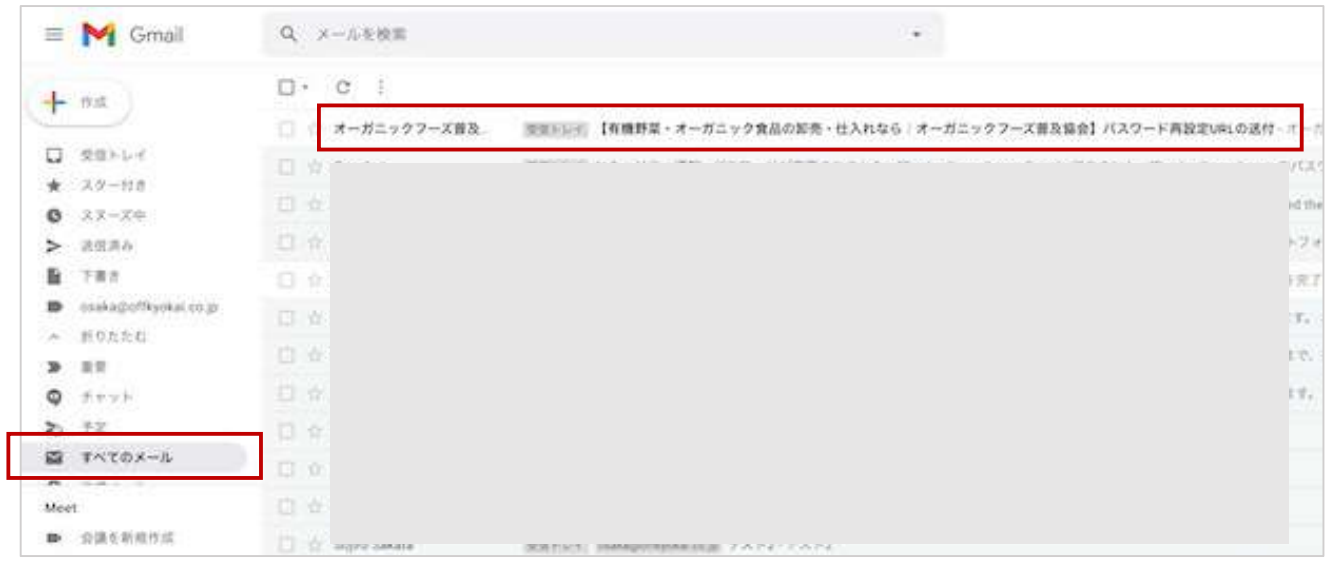

届いたメールを開き、**「パスワード再設定URL」**をクリックしてください。

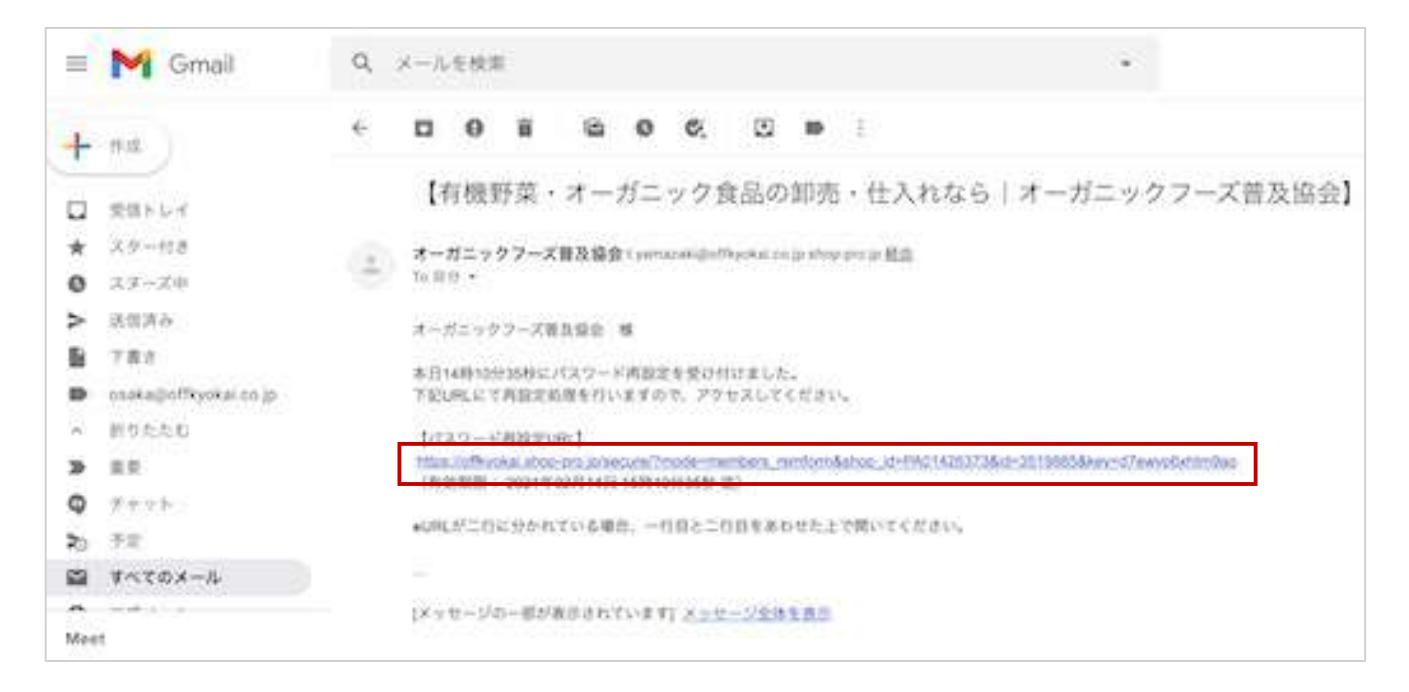

\*万が一、メールが届かない、またはメールアドレスを変更したい場合は、 お手数ですが、お問い合わせフォームよりご連絡ください。

## **パスワードを設定後、会員ログイン**

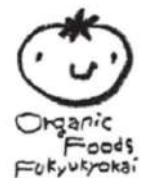

パスワード再設定ページにて、任意のパスワードを設定し**「送信」**をクリックします。

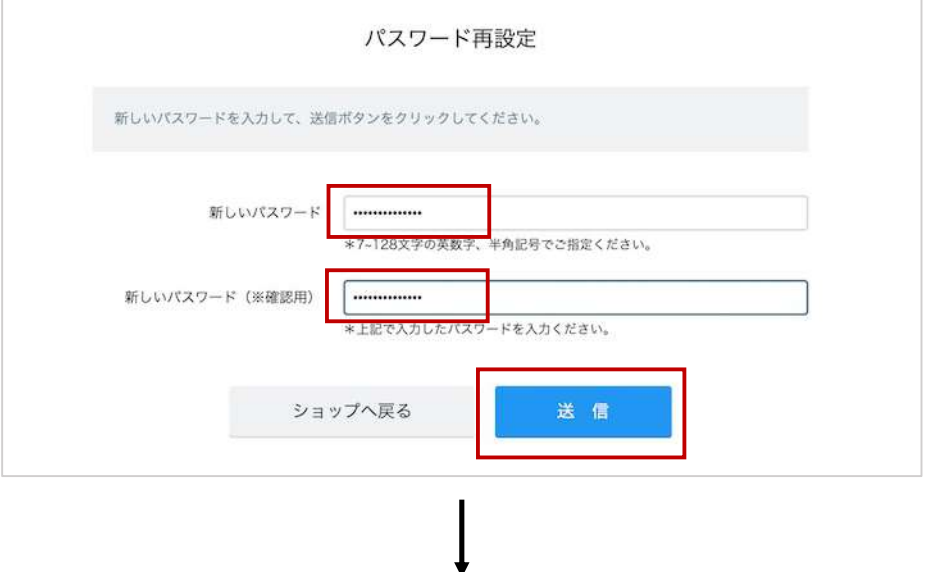

パスワードの設定が完了しましたら、**「ログイン画⾯に戻る」**をクリックします。

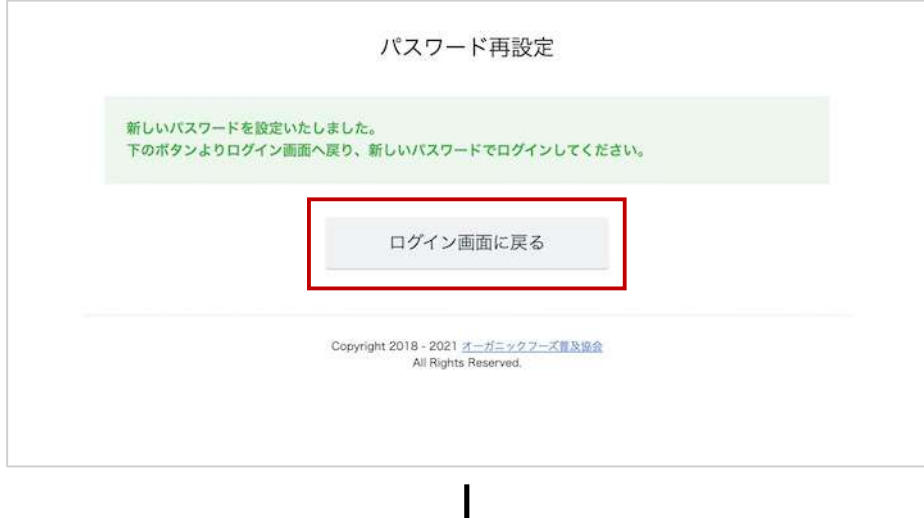

I

会員ログインページにて、メールアドレスとパスワードを入力し、 **「ログイン」**をクリックします。

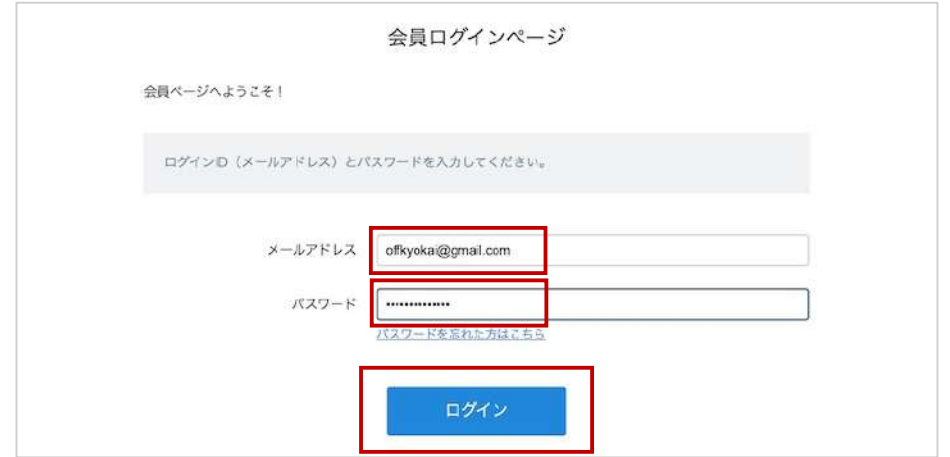

©オーガニック フーズ普及協会 3

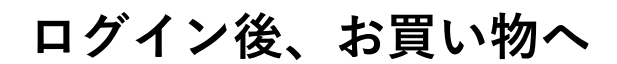

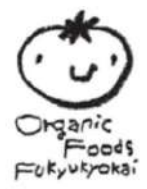

こちらでログイン完了です。

商品名下部に卸売価格が表⽰されますので、お好きな商品をお買い求めください。

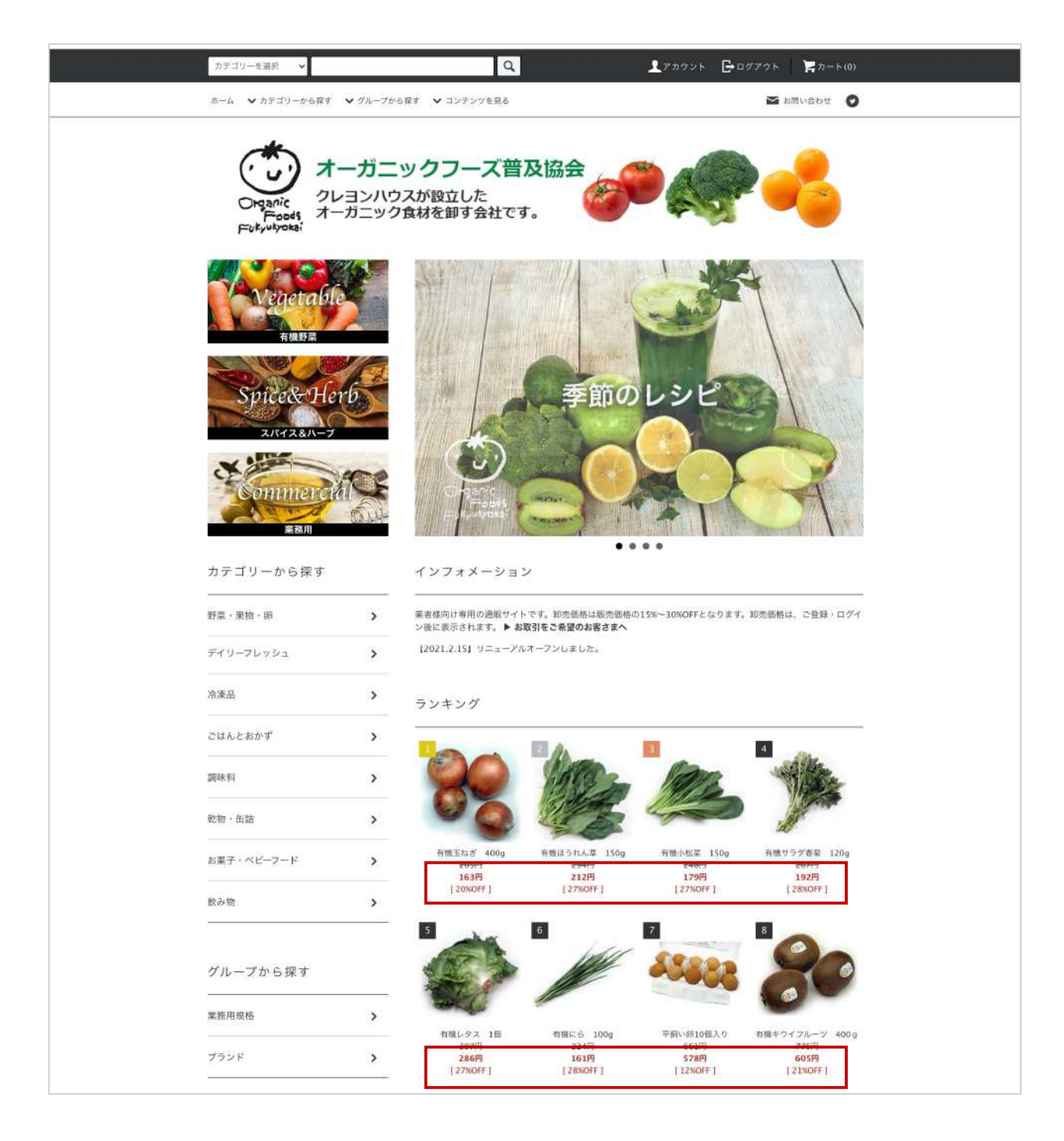

利用方法に不明な点がありましたら、お気軽にご連絡ください。